#### СОГЛАСОВАНО

Заместитель директора ФГУП «ВНИИОФИ» **CERS** И.С. Филимонов HORRORE 2022 г **SYNTE** 

# «ГСИ. Анализаторы толщины покрытий рентгенофлуоресцентные iEDX 150T. Методика поверки» МП 035.Д4-22

Главный метропог ФГУП ВНИЙОФИ» С.Н. Негода 2022 г  $\mathcal{V}$  $HOLOK$ 

Главный научный сотрудник ФГУПДАНИИОФИ» . Крутиков 2022 г

Москва 2022 г.

#### **1 Общие положения**

Настоящая методика поверки распространяется на Анализаторы толщины покрытий рентгенофлуоресцентные iEDX 150Т (далее - анализаторы), предназначенные для измерения толщины однослойных, многослойных или сплавных покрытий, а также массовой доли элементов методом энергодисперсионной рентгеновской флуоресценции и устанавливает порядок, методы и средства проведения первичной и периодических поверок.

По итогам проведения поверки должна обеспечиваться прослеживаемость результатов измерений к Государственному первичному эталону единиц поверхностной плотности и массовой доли элементов в покрытиях (ГЭТ 168-2015) согласно государственной поверочной схеме, утвержденной Приказом Федерального агентства по техническому регулированию и метрологии № 2089 от 28 сентября 2018 г. «Об утверждении государственной поверочной схемы для средств измерений поверхностной плотности и массовой доли элементов в покрытиях».

Поверка анализаторов выполняется методом прямых измерений.

Метрологические характеристики анализаторов указаны в таблице 1.

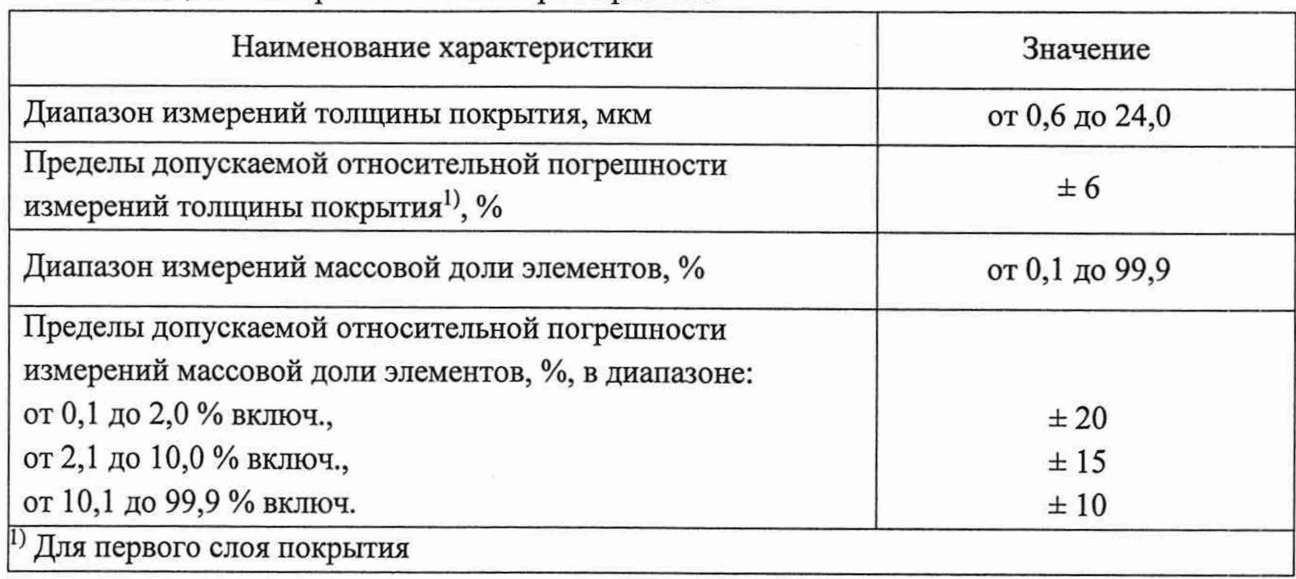

Таблица 1 - Метрологические характеристики

#### **2 Перечень операций поверки средства измерений**

2.1 При проведении первичной и периодической поверок должны быть выполнены операции, указанные в таблице 2.

Таблица 2 - Операции поверки

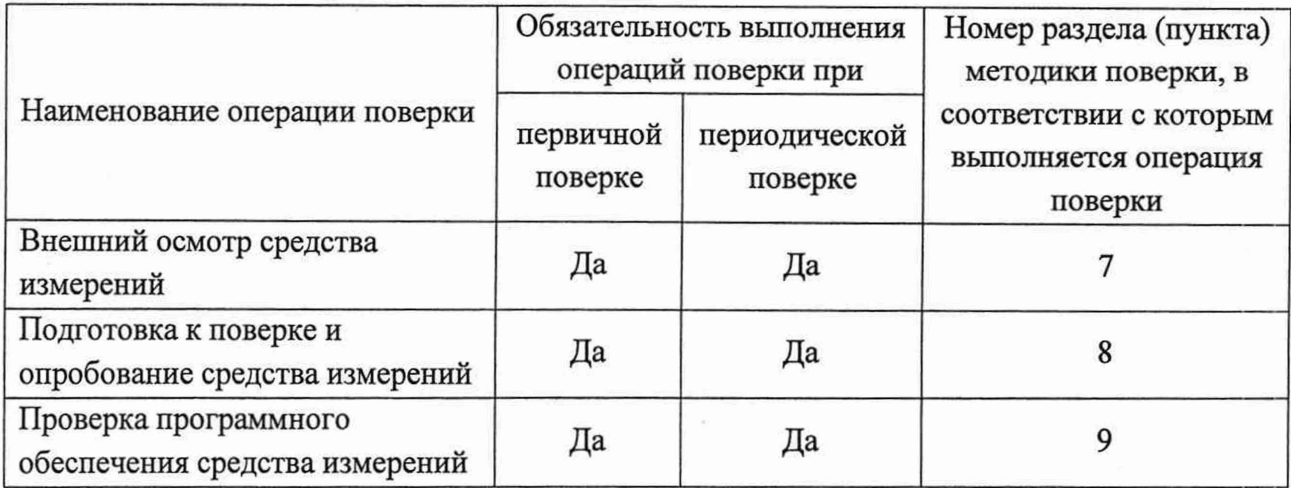

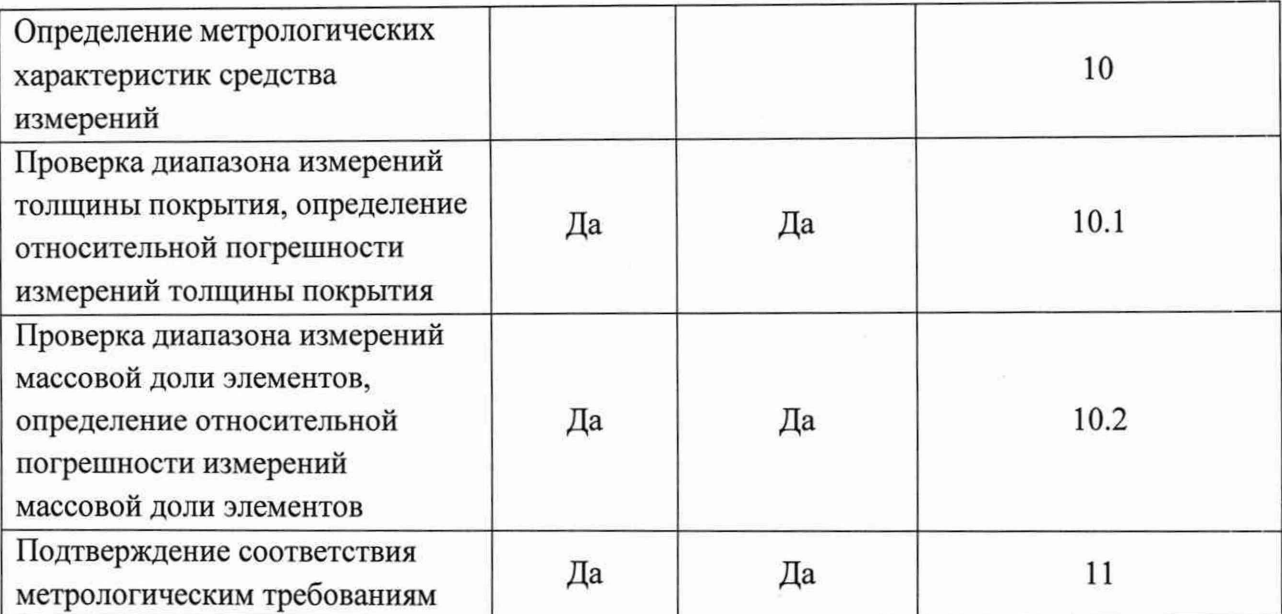

2.2 При получении отрицательных результатов при проведении хотя бы одной операции поверка прекращается.

2.3 Поверку средства измерений осуществляют аккредитованные в области обеспечения единства измерений юридические лица и индивидуальные предприниматели.

## **3 Требования к условиям проведения поверки**

3.1 При проведении поверки следует соблюдать следующие условия:

- температура воздуха от 15 до 25 °С;

- относительная влажность воздуха не более 80 %;

- атмосферное давление от 86,6 до 106,7 кПа.

## **4 Требования к специалистам, осуществляющим поверку**

К проведению поверки допускаются лица:

- прошедшие обучение на право проведения поверки по требуемому виду измерений и знающие основы метрологического обеспечения средств измерений;

- изучившие настоящую методику поверки и эксплуатационную документацию на анализаторы.

## **5 Метрологические и технические требования к средствам поверки**

5.1 При проведении первичной и периодической поверок применяются средства поверки, указанные в таблице 3.

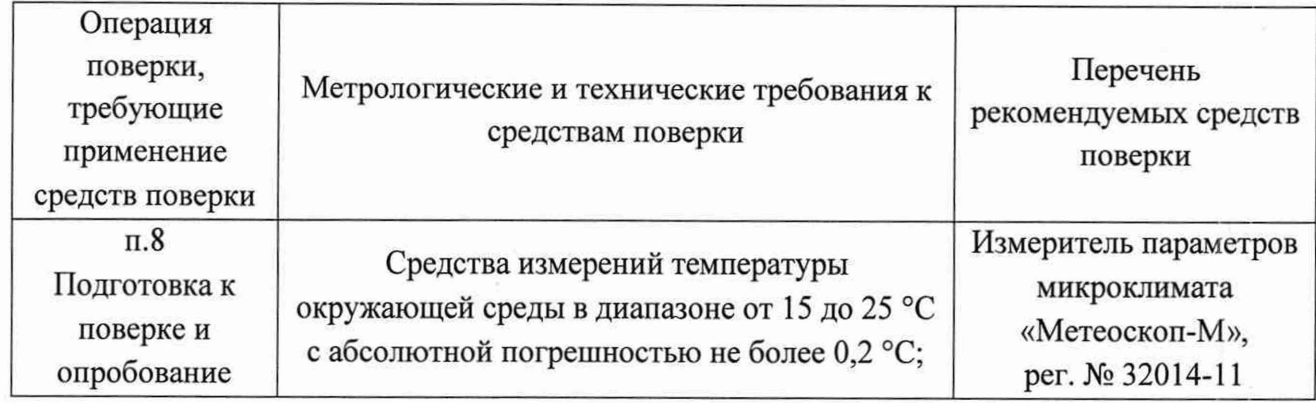

Таблица 3 - Средства поверки

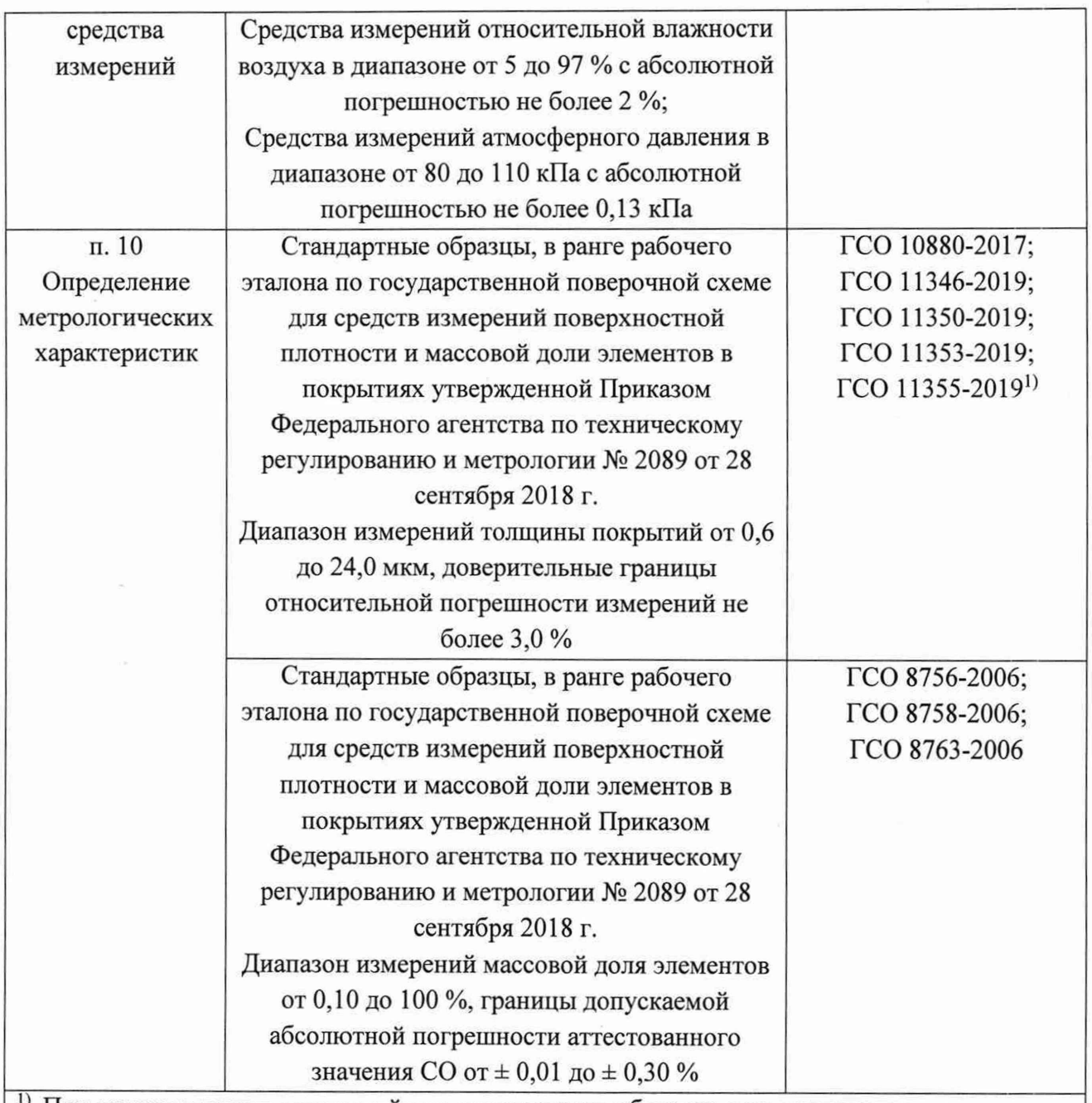

!) При использовании многослойных стандартных образцов для проведения поверки, для расчетов метрологических характеристик необходимо использовать значения, полученные только для первого слоя покрытия.

5.2 Допускается применение других средств поверки, обеспечивающих определение метрологических характеристик поверяемого средства измерений с требуемой точностью.

5.3 Средства поверки должны быть аттестованы (поверены) в установленном порядке.

## **6 Требования (условия) по обеспечению безопасности проведения поверки**

6.1 При проведении поверки следует соблюдать требования, установленные ГОСТ 12.1.040-83, правилами по охране труда при эксплуатации электроустановок, указанных в приложении к приказу Министерства труда и социальной защиты РФ от 15.12.2020 № 903н. Воздух рабочей зоны должен соответствовать ГОСТ 12.1.005-88 при температуре помещения, соответствующей условиям испытаний для легких физических работ.

6.2 Помещение, в котором проводится поверка, должно соответствовать требованиям пожарной безопасности по ГОСТ 12.1.004-91 и иметь средства пожаротушения по ГОСТ 12.4.009-83.

6.3 При проведении поверки должны быть соблюдены требования безопасности, приведенные в Руководстве по эксплуатации на анализаторы.

#### 7 **Внешний осмотр средства измерений**

7.1 Проверку внешнего вида анализатора проводят путем визуального осмотра. Проводят сравнение фотографических изображений, напечатанных в описании типа на данный анализатор и образца, представленного на поверку.

7.2 Провести визуальный осмотр анализатора на отсутствие видимых повреждений, влияющих на его работоспособность. Убедиться в наличии маркировки с ясным указанием типа и серийного номера анализатора.

7.3 Проверить комплектность анализатора (без запасных частей и расходных материалов) на соответствие требованиям описания типа на данный анализатор.

7.4 Анализатор считают прошедшим операцию поверки, если:

- внешний вид анализатора соответствует фотографическим изображениям из описания типа на данный анализатор;

- корпус, внешние элементы, элементы управления и индикации не повреждены;

- комплектность соответствует разделу «Комплектность» описания типа на данный анализатор;

- маркировка анализатора содержит сведения о производителе, типе и серийном номере прибора.

## **8 Подготовка к поверке и опробование средства измерений**

8.1 Подготовить поверяемый анализатор к работе согласно его руководству по эксплуатации.

8.2 Опробование анализатора включает в себя следующие операции:

- проверка выхода на рабочий режим.

8.3 Проверка выхода на рабочий режим анализатора проводится путём включения анализатора в соответствии с указаниями, приведёнными в руководстве по эксплуатации, прогрева и запуска программного обеспечения (ПО). Для этого необходимо:

8.3.1 Запустить ПО нажатием на значок на рабочем столе ПК.

8.3.2 В появившемся диалоговом окне ввести логин и пароль пользователя и нажать «Применить» («Apply»).

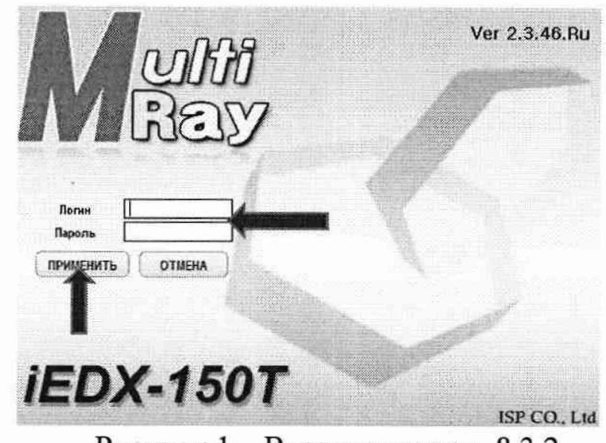

Рисунок 1 - Визуализация п. 8.3.2.

8.3.3 В появившемся диалоговом окне выбрать «Анализ пленок» («Thinfilm Analysis»). Лождаться завершения процесса включения рентгеновского источника (исчезновения сообщения о включении рентгеновского источника) (рисунок 2) и запуска главного меню анализатора (рисунок 3).

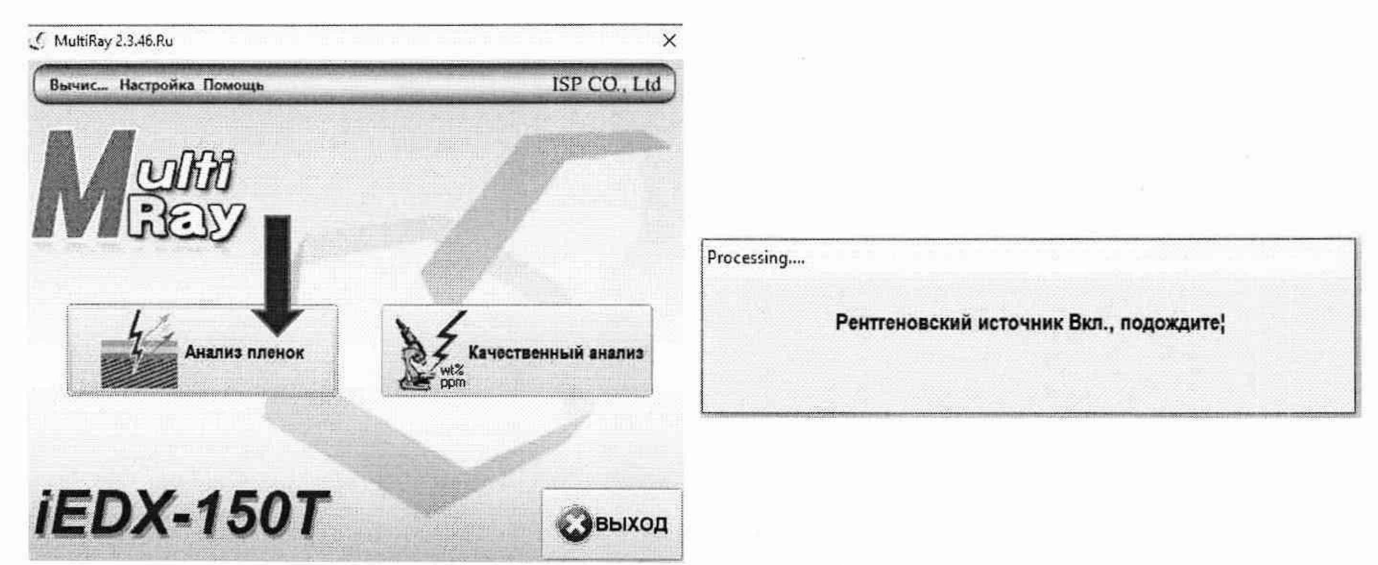

Рисунок 2 - Визуализация п. 8.3.3

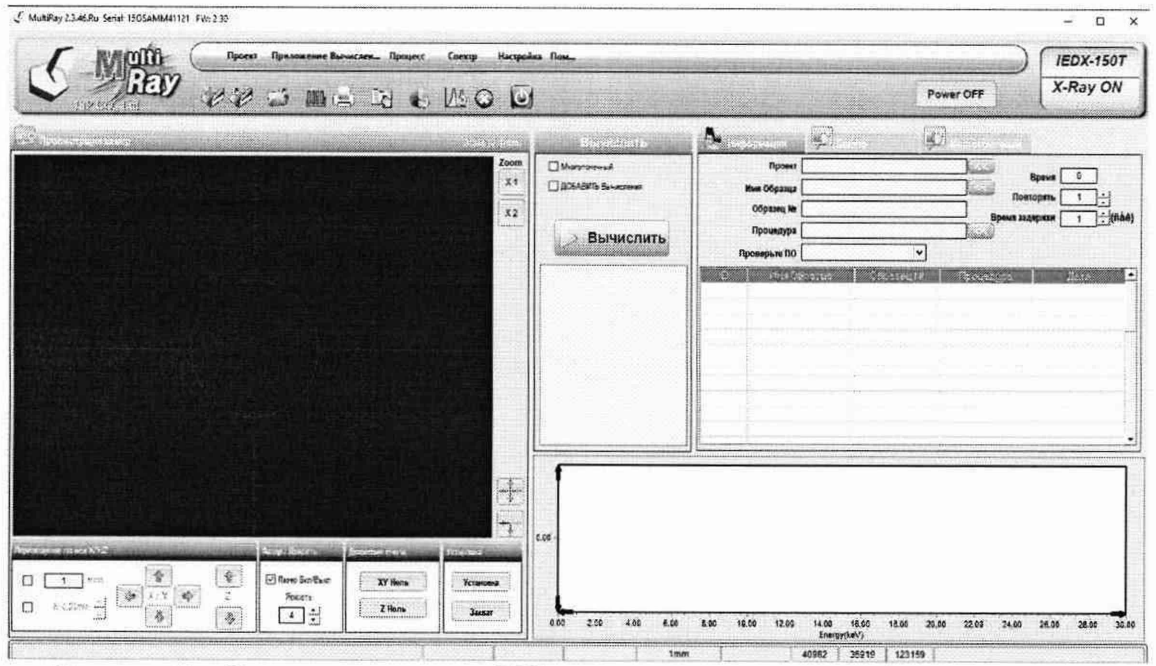

Рисунок 3 - Вид главного меню ПО анализатора в режиме «Анализ пленок» («Thinfilm Analysis»)

8.4 Анализатор считают прошедшим операцию поверки, если:

- анализатор готов к работе сразу после входа в режим «Анализ пленок» («Thinfilm Analysis»).

#### 9 Проверка программного обеспечения средства измерений

9.1 Анализатор имеет ПО, установленное на ПК. Для проверки программного обеспечения анализатора необходимо запустить на ПК программу MultiRay (п. 8.3.1 настоящей методики поверки), версия ПО будет отображена в правом вернем углу стартового окна программы (рисунок 4).

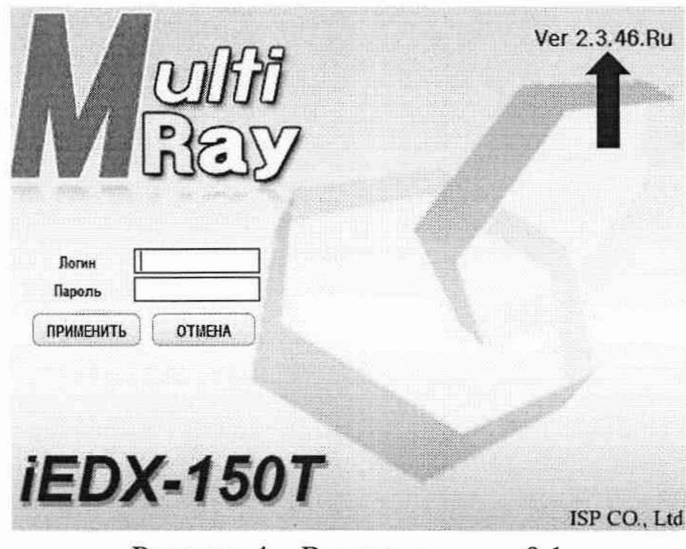

Рисунок 4 - Визуализация п.9.1

9.2 После запуска ПО в соответствии с п. 8.3.2 - 8.3.3 наименование и версия ПО будет отображена в верхнем левом углу главного меню ПО анализатора (рисунок 5).

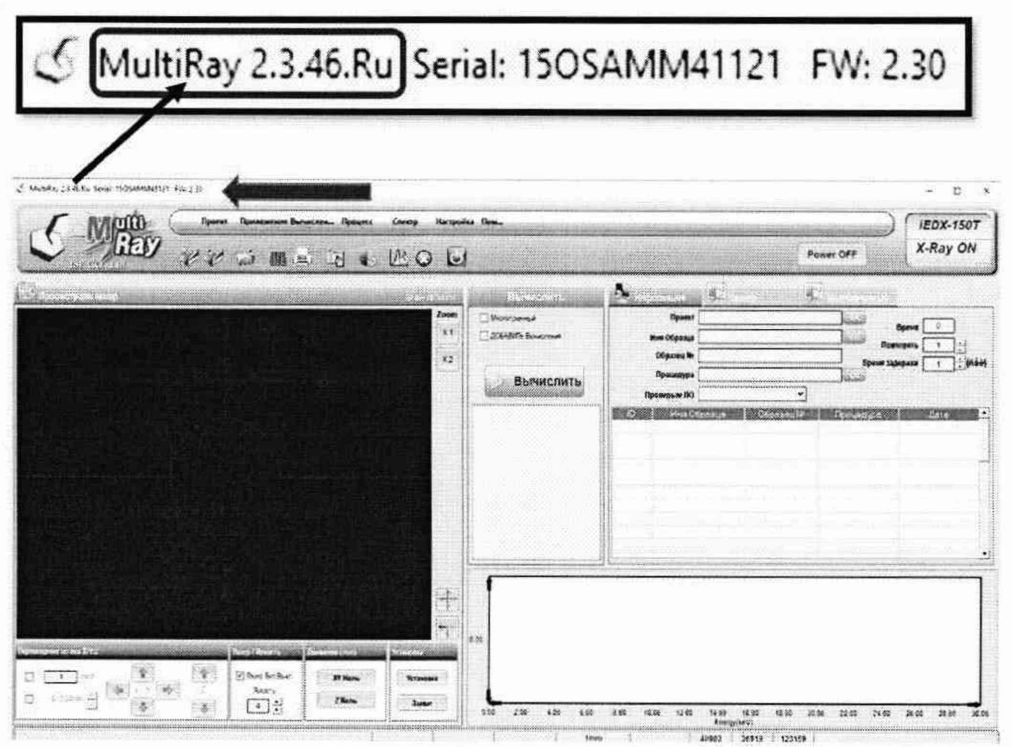

Рисунок 5 - Визуализация п. 9.2

9.3 Анализатор считают прошедшим операцию поверки, если версия ПО поверяемого анализатора, соответствует значениям, приведенным в таблице 4 настоящей методики поверки.

Таблица 4 - Идентификационные данные программного обеспечения

| Идентификационные данные (признаки)                                                           | Значение        |  |  |
|-----------------------------------------------------------------------------------------------|-----------------|--|--|
| Идентификационное наименование ПО                                                             | MultiRay        |  |  |
| Номер версии (идентификационный номер) ПО, не ниже                                            | $2.3.46.XX^{1}$ |  |  |
| Цифровой идентификатор ПО                                                                     |                 |  |  |
| <sup>1)</sup> XX - буквенное обозначение, которое может принимать значения Ru или B, где Ru - |                 |  |  |
| русскоязычная версия ПО, В - англоязычная версия ПО.                                          |                 |  |  |

## **10 Определение метрологических характеристик средства измерений**

# **10.1 Определение диапазона и относительной погрешности измерений толщины покрытия**

Перед проведением поверки необходимо установить параметры экспериментов для запуска измерений в соответствии с Приложением Б настоящей методики поверки.

10.1.1 Проверка диапазона измерений толщины покрытия.

10.1.1.1 Проверку диапазона измерений толщины покрытия совмещают с определением относительной погрешности измерений толщины покрытия.

10.1.1.2 Анализатор считают прошедшим операцию поверки, если диапазон измерений толщины покрытия составляет от 0,6 до 24,0 мкм.

10.1.2 Определение пределов допускаемой относительной погрешности измерений толщины покрытия.

10.1.2.1 Из комплектов стандартных образцов толщины покрытия, соответствующих таблице 2 настоящей методики поверки, выбрать не менее 4 образцов, обеспечивающих проведение измерений в диапазонах измерений толщины покрытия согласно таблице 5.

Таблица 5 - СО для проведения определения пределов допускаемой относительной погрешности измерений толщины покрытия

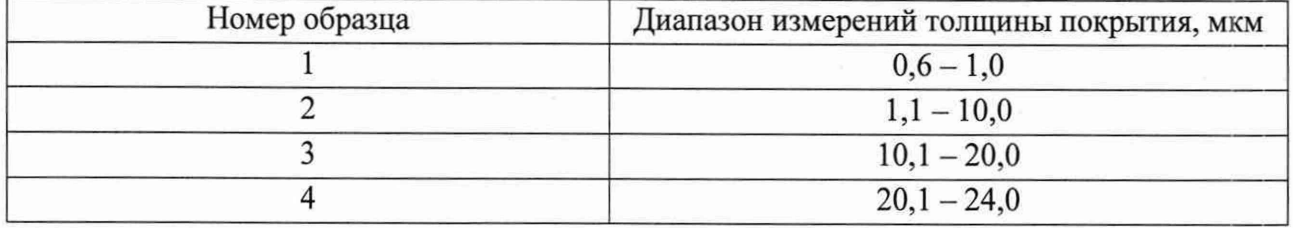

10.1.2.2 Произвести десятикратное измерение толщины покрытия (см. Приложение Б) для каждого стандартного образца, выбранного согласно п. 10.1.2.1 настоящей методики поверки.

10.1.3 Провести обработку результатов измерений в соответствии с п. 11.1.

## **10.2 Определение диапазона и относительной погрешности измерений массовой доли элементов**

Перед проведением поверки необходимо установить параметры экспериментов *для* запуска измерений в соответствии с Приложением В настоящей методики поверки.

10.2.1 Проверка диапазона измерений массовой доли элементов.

10.2.1.1 Проверку диапазона измерений массовой доли элементов совмещают с определением относительной погрешности измерений массовой доли элементов.

10.2.1.2 Анализатор считают прошедшим операцию поверки, если диапазон измерений массовой доли элементов составляет от 0,1 до 99,9 %.

10.2.2 Определение пределов допускаемой относительной погрешности измерений массовой доли элементов.

10.2.2.1 Подготовить стандартные образцы к проведению измерений согласно инструкциям, указанным в паспорте на стандартный образец.

10.2.2.2 Произвести пятикратное измерение массовой доли элементов (см. Приложение В) для каждого стандартного образца.

10.2.3 Провести обработку результатов измерений в соответствии с п. 11.2.

8

# **11 Подтверждение соответствия средства измерений метрологическим требованиям**

11.1 Обработка результатов измерений толщины покрытия.

11.1.1 По результатам измерений рассчитать среднее арифметическое значение измерений толщины покрытия для каждого выбранного стандартного образца,  $\overline{L}$ , мкм, по формуле

$$
\overline{L} = \frac{\sum_{i=1}^{n} L_i}{n} \tag{1}
$$

где Li - измеренное значение толщины покрытия, мкм;

i - номер наблюдения;

п - количество наблюдений.

11.1.2 Рассчитать относительную погрешность измерений толщины покрытия,  $\delta_L$ , %, по формуле

$$
\delta_L = \frac{|L - L_{AT}|}{L_{AT}} \cdot 100,\tag{2}
$$

где  $L_{AT}$  - аттестованное значение толщины покрытия образца, указанное в паспорте на стандартный образец толщины покрытия, мкм.

11.1.3 Анализатор считается прошедшим операцию поверки, если значение относительной погрешности измерений толщины покрытия не превышает  $\pm$  6 %.

11.2 Обработка результатов измерений массовой доли элементов

11.2.1 По результатам измерений рассчитать среднее арифметическое значение измерений массовой доли каждого элемента для каждого стандартного образца, С, *%,* по формуле

$$
\overline{C} = \frac{\sum_{i=1}^{n} C_i}{n}
$$
 (3)

где Ci - измеренное значение массовой доли элемента, %;

i - номер наблюдения;

п - количество наблюдений.

11.2.2 Рассчитать относительную погрешность измерений массовой доли каждого элемента для каждого стандартного образца, δ<sub>c</sub>, %, по формуле

$$
\delta_{\rm C} = \frac{|\bar{\rm C} - {\rm C}_{AT}|}{\rm C}_{AT} \cdot 100,\tag{4}
$$

где  $C_{AT}$  - аттестованное значение массовой доли элемента в стандартном образце, указанное в паспорте на стандартный образец, %.

11.2.3 Анализатор считают прошедшим операцию поверки, если значение относительной погрешности измерений массовой доли элементов не превышает ± 20 *%* в диапазоне от 0,1 до 2,0 % вкл.,  $\pm$  15 % в диапазоне от 2,1 до 10,0 % вкл. и  $\pm$  10 % в диапазоне от 10,1 до 99,9 %.

#### **12 Оформление результатов поверки**

12.1 Результаты поверки оформляются протоколом поверки. Рекомендуемая форма протокола поверки приведена в приложении А. Протокол может храниться на электронных носителях.

12.2 При положительных результатах поверки по запросу заказчика может быть оформлено свидетельство о поверке в установленной форме.  $-1.43 - 1.5$ 

12.3 При отрицательных результатах поверки по запросу заказчика может быть оформлено извещение о непригодности в установленной форме с указанием причин непригодности.

12.4 Сведения о результатах поверки передаются в Федеральный информационный фонд по обеспечению единства измерений.

Начальник отдела Д-4

Начальник сектора отдела Д-4

Старший научный сотрудник отдела Д-4

Ведущий инженер отдела Д-4

А.В. Иванов

ry North and Market

Н.Ю. Грязских

Я.И. Ермакова

as story was and -

2. 机搅拌机 计数据代码 网络人名德

Е.П. Полунина

The bell only of the

**<sup>10</sup>** *Ш*

#### **ПРИЛОЖЕНИЕ А**

# (рекомендуемое) к Методике поверки № МП 035.Д4-22 «ГСИ. Анализаторы толщины покрытий рентгенофлуоресцентные iEDX 150Т. Методика поверки»

#### **ПРОТОКОЛ ПЕРВИЧНОИ ПЕРИОДИЧЕСКОИ ПОВЕРКИ**

Анализаторы толщины покрытий рентгенофлуоресцентные iEDX 150Т

(наименование, тип СИ и модификации в соответствии с описанием типа, в единственном

числе)

Заводской номер:

Год выпуска:

Изготовитель:

Владелец СИ:

Применяемые эталоны:

Применяемая методика поверки: МП 035.Д4-22 «ГСИ. Анализаторы толщины покрытий рентгенофлуоресцентные iEDX 150Т. Методика поверки», утвержденной ФГУП «ВНИИОФИ» 29 ноября 2022 г.

Условия поверки:

- температура окружающей среды:

- относительная влажность воздуха:

- атмосферное давление:

Проведение поверки:

- 1. Внешний осмотр:
- 2. Опробование:

3. Идентификация программного обеспечения:

4. Определение метрологических характеристик:

# Получены результаты проверки метрологических характеристик: Таблица А.1 - Таблица измерений толщины покрытия

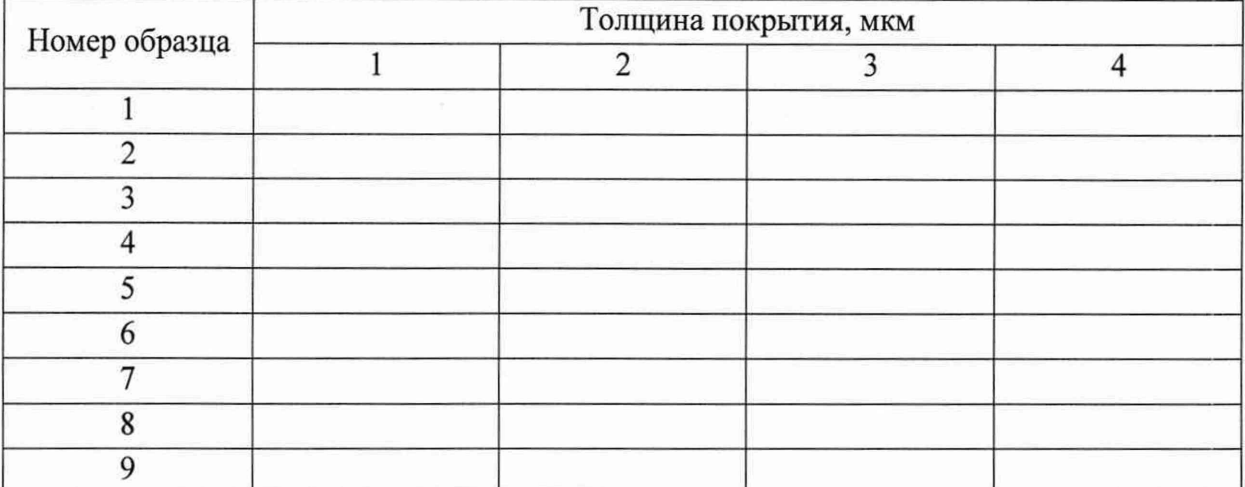

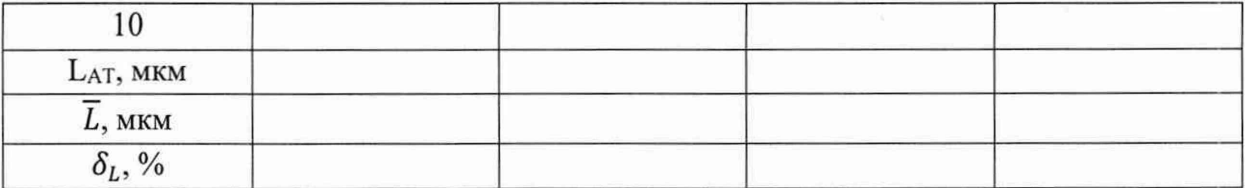

# Таблица А.2 - Таблица измерений массовой дли элементов

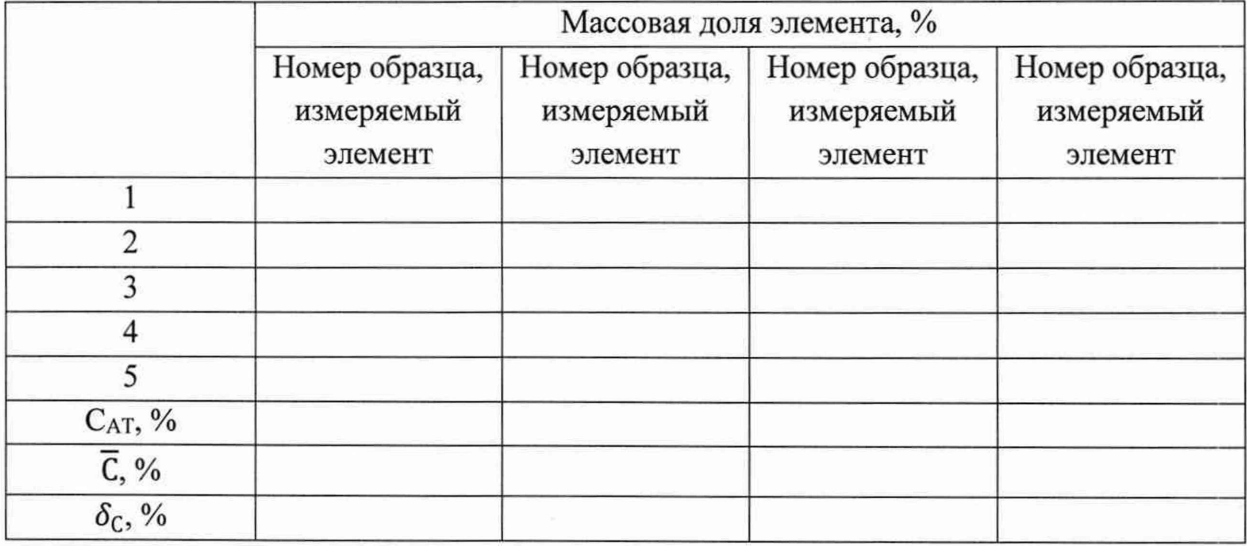

# Таблица А.З - Относительная погрешность измерений толщины покрытия

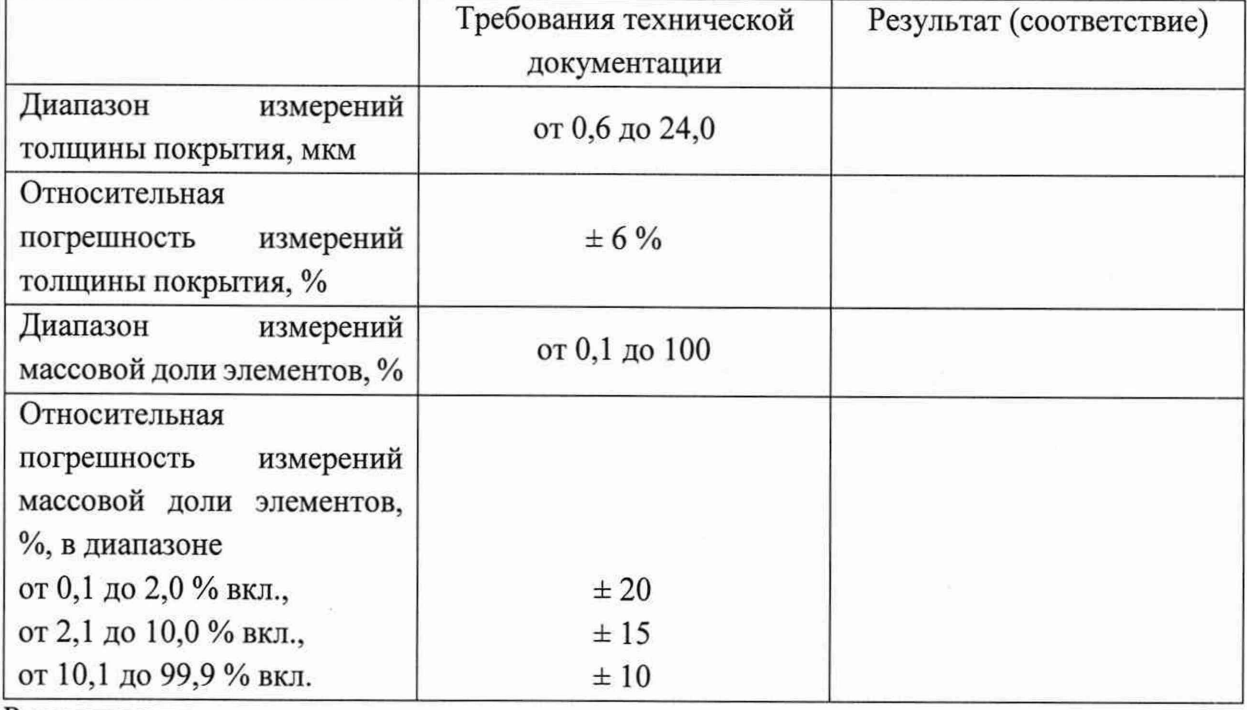

Рекомендации:

Средство измереиий признать пригодным (или непригодным) для применения

Исполнители

Подписи, Ф.И.О., должность

#### ПРИЛОЖЕНИЕ Б

# (обязательное) к Методике поверки № МП 035.Д4-22 «ГСИ. Анализаторы толщины покрытий рентгенофлуоресцентные iEDX 150Т. Методика поверки»

Порядок создания параметров теста и проведения измерений толщины покрытия с помощью программного обеспечения MultiRay анализатора толщины покрытий рентгенофлуоресцентного iEDX 150Т

Для проведения измерений, предусмотренных настоящей методикой поверки, необходимо создать отдельный эксперимент, инструкция по созданию которого приведена ниже.

Б.1 Анализатор должен быть подготовлен оператором к работе согласно руководству по эксплуатации. Произведите запуск ПО анализатора и вход в режим «Анализ пленок» («Thinfilm Analysis») согласно п. 8.3.1 - 8.3.3 настоящей методики поверки.

Б.2 Для загрузки образцов в анализатор необходимо поднять переднюю крышку анализатора и расположить образцы в измерительной камере анализатора. Лазерная точка анализатора должна располагаться вблизи анализируемых образцов. Закрыть крышку анализатора (рисунок Б1).

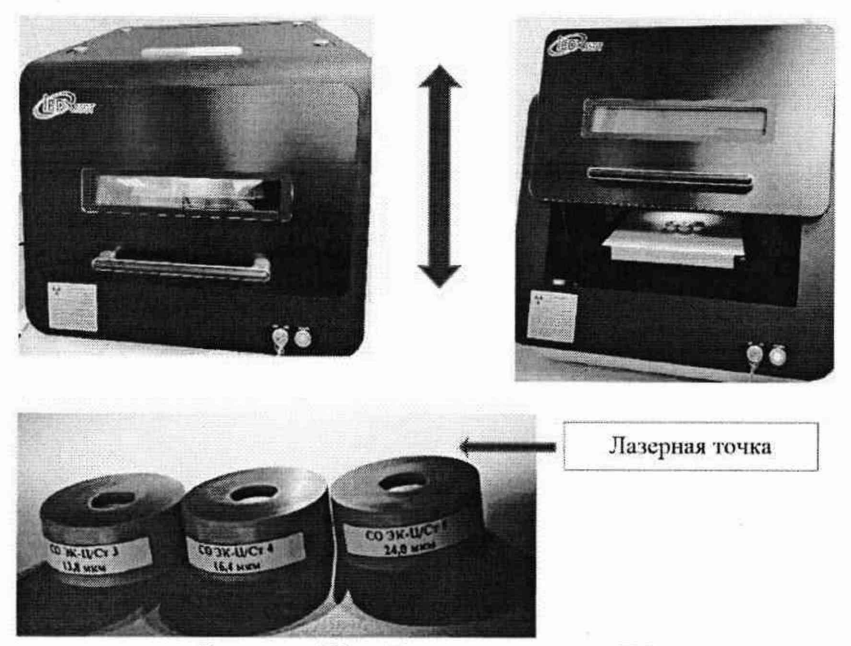

Рисунок Б1 - Визуализация п. Б.2

Б.З В главном меню ПО расположение поля зрения анализатора и лазерной точки будет отображаться в окне «Просмотрщик камер» («Camera Viewer»). Для перемещения поля зрения и лазерной точки анализатора в окне «Перемещение по оси X/Y/Z» («Х/Y/Z Axis Move») необходимо использовать соответствующие стрелки (рисунок Б2). Для проведения измерений поле зрения и лазерная точка анализатора должны располагаться в центре исследуемого образца.

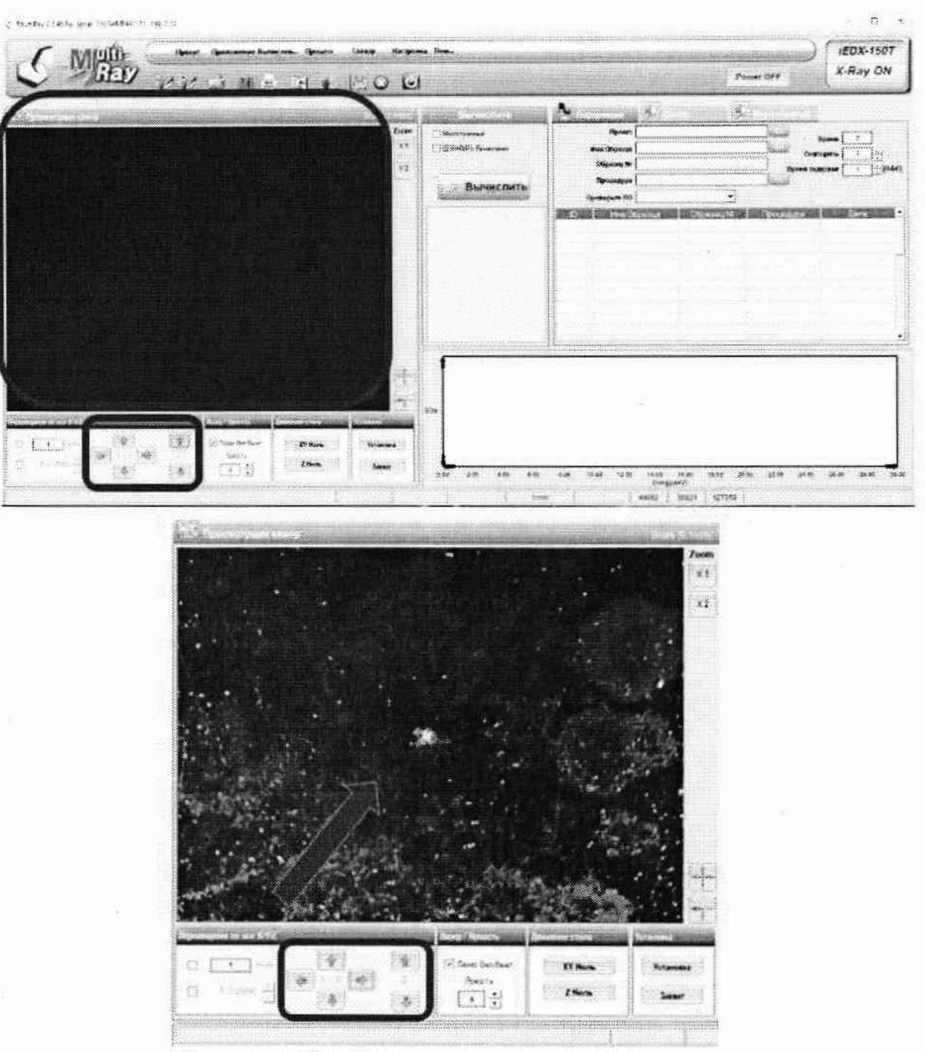

Рисунок Б2 - Визуализация п. Б.З

Б.4 Создание процедуры испытаний

Для проведения поверки необходимо создать процедуры испытаний для используемых комплектов стандартных образцов (в зависимости от вида основного материала, материала покрытия, количества слоев покрытия, наличия и массовой доли сопутствующих элементов).

Б.4.1 В строке меню ПО открыть «Менеджер процедур» («Procedure Manager»)

нажатием на значок **В Появившемся диалоговом окне «Процедура»** («Procedure») указать количество слоев в исследуемых образцах в верхнем левом углу «1 Layer» в соответствии с паспортом стандартного образца. В списке процедур выбрать пустую строку, заполнить строки «Имя процедуры» («Procedure Name»), в строке «Детали» («Detail»), при необходимости, добавить краткое описание исследуемых образцов, нажать кнопку «Новое» («New»). В пустой строке отобразится имя процедуры и дата создания (рисунок БЗ).

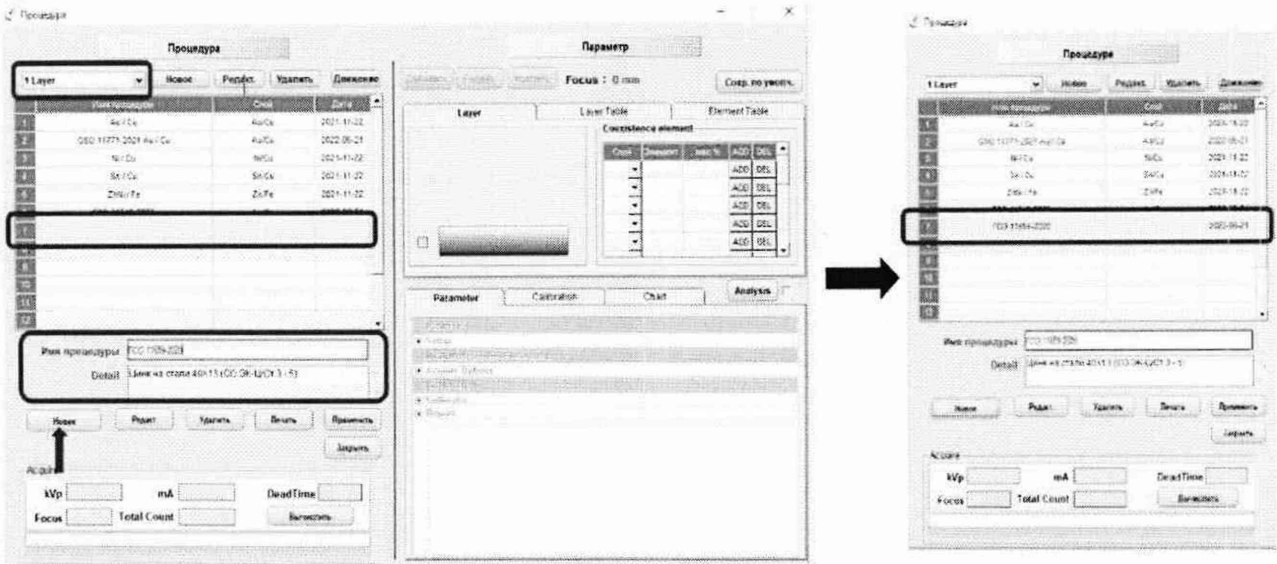

Рисунок БЗ - Визуализация п. Б.4.1

Б.4.2 В подменю «Параметр» («Parameter») необходимо добавить слои исследуемого образца согласно паспорту стандартного образца. Слои указываются снизу вверх.

Б.4.2.1 Для указания слоев в подменю «Параметр» («Parameter») нажать кнопку «Добавить» («Add»), в открывшейся таблице Менделеева выбрать элементы и аналитические линии основного материала и слоя покрытия. Выбранные элементы будут обозначены зеленым цветом. Слои образца поочередно будут указаны в окне «Layer» (рисунок Б4).

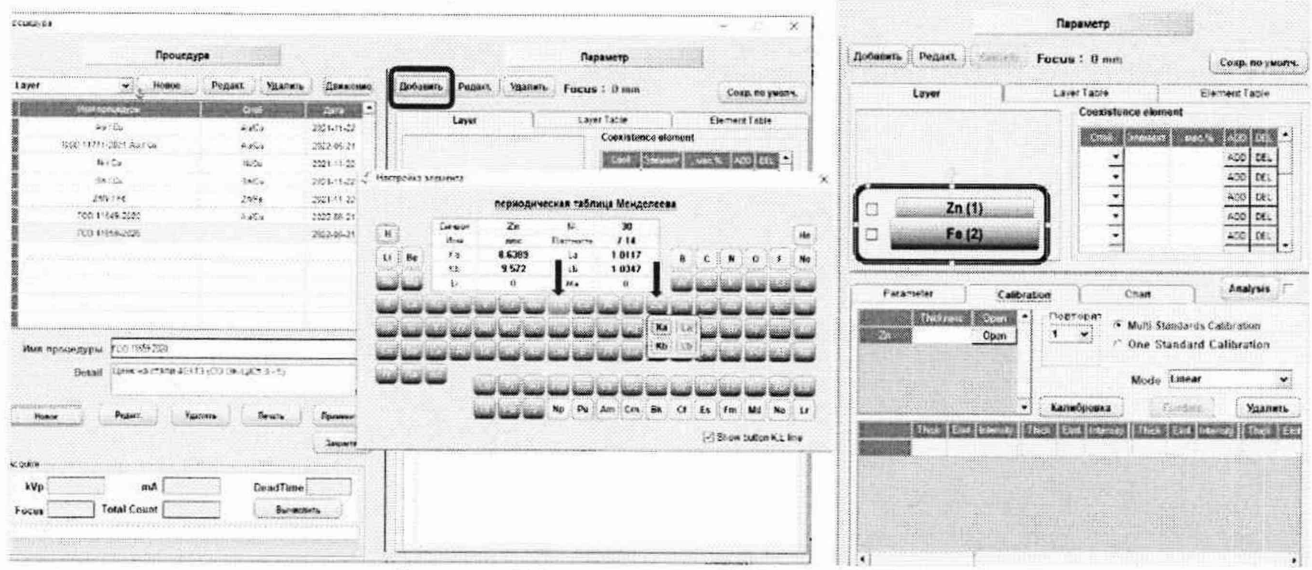

Рисунок Б4 - Визуализация п. Б.4.2.1

Б.4.2.2 В окне «Сопутствующие элементы» («Coexistence element») указать сопутствующие элементы, содержащиеся в основном материале и/или покрытии согласно паспорту на стандартный образец толщины покрытия: в графе «Слой» («Layer») указать номер слоя, в котором содержится сопутствующий элемент, в графе «Элемент» («Element») указать сопутствующий элемент и его аналитическую линию, в графе «мас.%» («wt%») указать массовую долю сопутствующего элемента, нажать «ADD».

Б.4.2.3 В окне «Calibration» установить значение толщины покрытия в соответствии с паспортом исследуемого стандартного образца. Проверить наличие галочки напротив «Multi-Standards Calibration», поверить выбор в графе «Mode» - «Linear». Убедиться, что лазерная точка анализатора стоит в центе исследуемого образца и нажать кнопку «Вычислить»

(«Acquire») - «ОК». В окне «Калибровка» («Calibration») должна появиться точка со значениями интенсивности для данного образца (рисунок Б5).

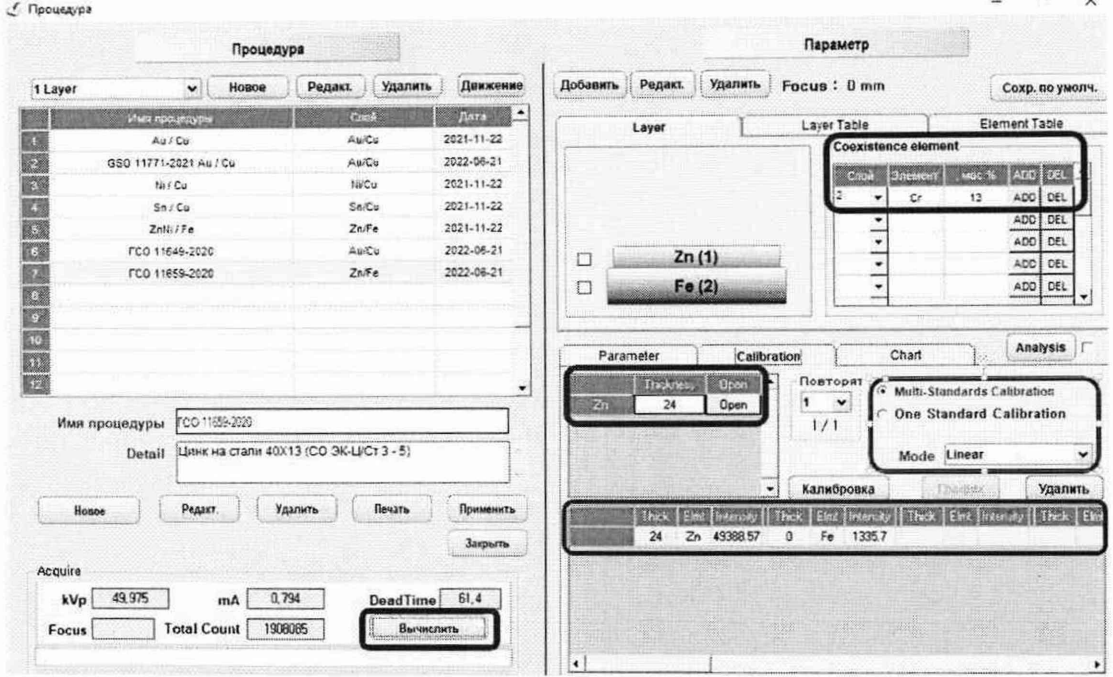

Рисунок Б5 - Визуализация п. Б.4.2.2, Б.4.2.3

Б.4.2.4 В соответствии с п. Б.3 настоящей методики поверки установить поле зрения и лазерную точку анализатора на центр следующего образца из комплекта.

Б.4.2.5 В окне «Calibration» установить значение толщины покрытия в соответствии с паспортом исследуемого образца. Проверить наличие галочки напротив «Multi-Standards Calibration», поверить выбор в графе «Mode»  $\rightarrow$  «Linear». Убедиться, что лазерная точка анализатора стоит в центе образца и нажать кнопку «Вычислить» («Acquire») → «ОК».

Б.4.2.6 В окне «Калибровка» («Calibration») должно появиться две точки со значением интенсивности для данных образцов. Для расчета параметров измерений необходимо нажать кнопку «Калибровка» («Calibration») (рисунок Б6).

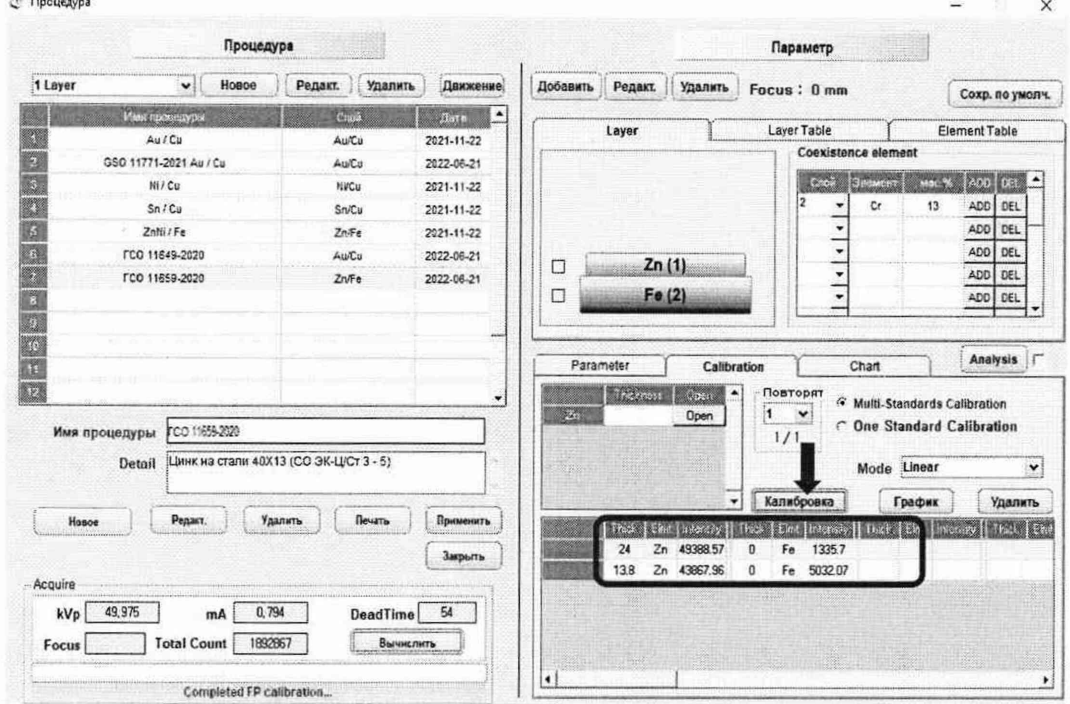

Рисунок Б6 - Визуализация п. Б.4.2.6

Б.4.2.7 Закрыть «Менеджер процедур» («Procedure Manager») нажатием на значок в правом верхнем углу диалогового окна.

Б.5 Согласно п. Б.4 создать процедуры испытаний для иных, выбранных в соответствии с п. 10.1.2.1 настоящей методики поверки, комплектов стандартных образцов толщины покрытия для проведения поверки анализатора.

Б.6 Проведение измерений образцов.

Б.6.1 Разместить образцы в измерительной камере анализатора и установить поле зрения и лазерную точку анализатора на центр первого измеряемого образца согласно п. Б.2 -Б.3 Приложения Б настоящей методики поверки.

Б.6.2 В главном меню ПО в строке открыть «Новый проект» («New Project») нажатием

на значок B открывшемся диалоговом окне «Управление проектом» («Project Management») нажать «Новый проект» («New Project») (рисунок Б7).

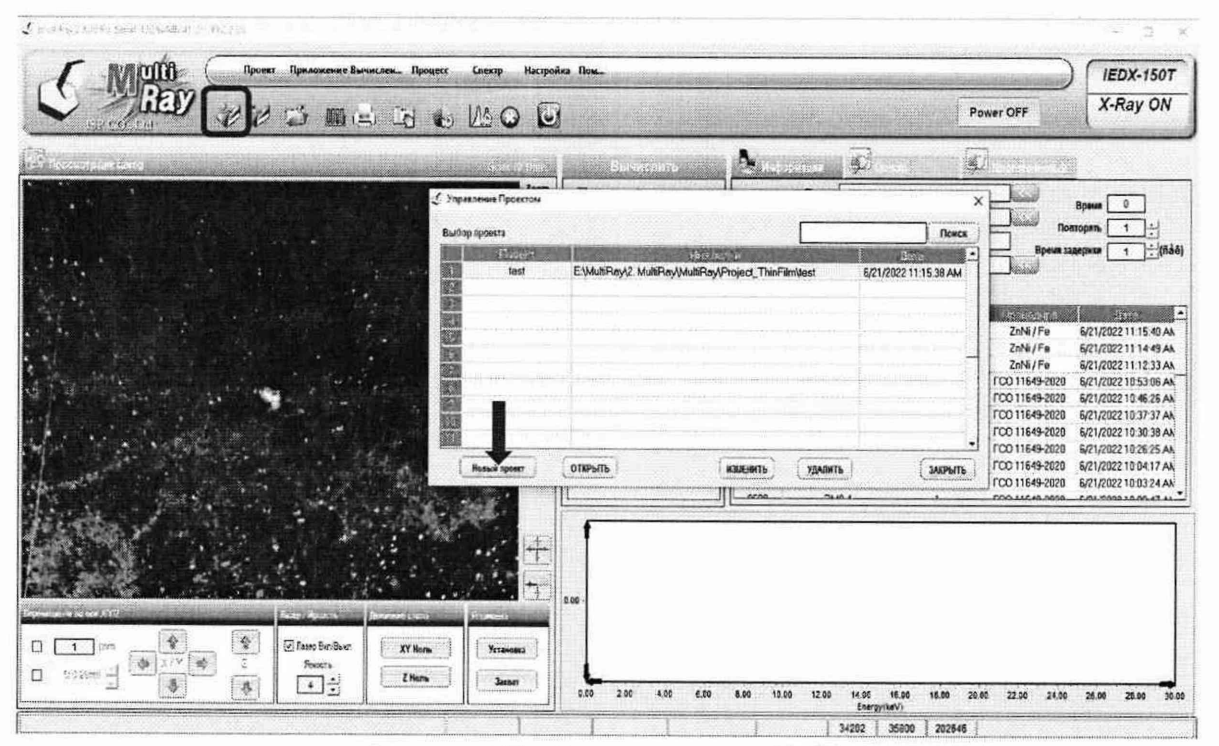

Рисунок Б7 - Визуализация п.Б.6.2

Б.6.3 В открывшемся диалоговом окне «Новый проект» («New Project») указать папку сохранения файла проекта и название проекта, нажать кнопку «Применить» («Apply») (рисунок Б8).

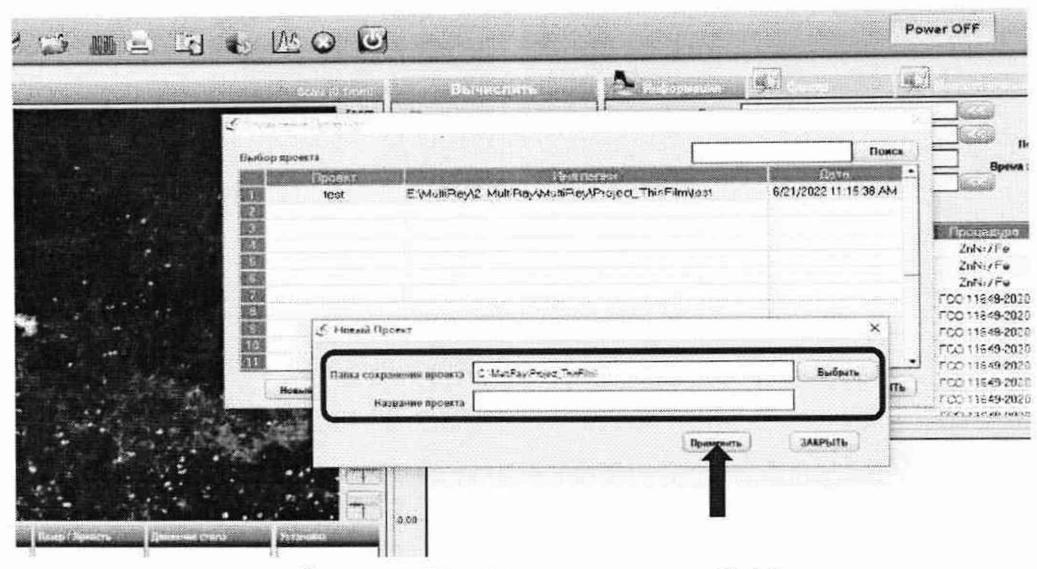

Рисунок Б8 - Визуализация п. Б.6.3

Б.6.4 В главном меню ПО в разделе «Информация» («Information») графа «Наименование проекта» («Project») будет заполнено автоматически. Необходимо заполнить графы «Имя Образца» («Sample name»), «Образец №» («Sample No»). В графе «Процедура» («Procedure») выбрать процедуру, соответствующую измеряемому комплекту СО и созданную согласно п. Б.4 Приложения Б настоящей методики поверки, нажав на значок В рядом с графой «Процедура» («Procedure»). В графе «Проверьте ПО» («Check By») указать пользователя.  $\bf{B}$ графе «Вычислить» («Acquire») поставить галочку напротив «Многоточечный» («MultiPoint») (рисунок Б9).

| $\label{eq:1} \mathcal{L}(\mathcal{L}(\mathcal{U}))$<br>MARKS<br>226<br>Power OFF |                      |                                      |                     |                |                                    |                       |  |
|-----------------------------------------------------------------------------------|----------------------|--------------------------------------|---------------------|----------------|------------------------------------|-----------------------|--|
|                                                                                   |                      |                                      |                     |                |                                    | X-Ray ON              |  |
| SIMICARE                                                                          | г.                   | <b>Pressuance</b>                    | i6D                 |                |                                    |                       |  |
| Minorotoseures                                                                    | <b>Проект</b> I tent |                                      |                     |                | $\theta$                           |                       |  |
| П ДОБАВИТЬ Вычисления                                                             |                      | Имя Образца<br><b>FCO 11659-2020</b> |                     |                | Время<br>Повторять<br>$\mathbf{I}$ |                       |  |
|                                                                                   |                      | Образец № Ц/СТ                       |                     |                | Время задержки                     |                       |  |
| <b>Вычислить</b>                                                                  |                      | Процедура ZnNi / Fe                  |                     |                | Luisia                             | $\div$ (ñàé)<br>1     |  |
|                                                                                   |                      | Проверьте ПО administrator           |                     | $\check{~}$    |                                    |                       |  |
|                                                                                   | iD.                  |                                      | <b>Vida Ospasua</b> | Обрасны №      | Процедира                          | flere.                |  |
|                                                                                   | 2709                 |                                      | 1                   | $\mathbf{1}$   | ZnNi/Fe                            | 6/21/2022 11:15:40 AM |  |
|                                                                                   | 2708                 |                                      |                     | $\overline{1}$ | ZnNi/Fe                            | 6/21/2022 11:14:49 AM |  |
|                                                                                   | 2707                 |                                      |                     | 1              | ZnNi/Fe                            | 6/21/2022 11:12:33 AM |  |
|                                                                                   | 2706                 |                                      | FCO11649-2020       | 3M8(2)         | FCO 11649-2020                     | 6/21/2022 10:53:06 AN |  |
|                                                                                   | 2705                 |                                      | FCO11649-2020       | 3M8(1)         | FCO 11649-2020                     | 6/21/2022 10:46:26 AN |  |
|                                                                                   | 2704                 |                                      | FCO11649-2020       | 3M1(2)         | FCO 11649-2020                     | 6/21/2022 10:37:37 AN |  |
|                                                                                   | 2703                 |                                      | FCO11649-2020       | 3/M1(2)        | FCO 11649-2020                     | 6/21/2022 10:30:38 AM |  |
|                                                                                   | 2702                 | FCO11649-2020                        |                     | 1              | FCO 11649-2020                     | 6/21/2022 10:26:25 AN |  |
|                                                                                   | 2701                 |                                      | 3M8.4               |                | FCO 11649-2020                     | 6/21/2022 10:04:17 AM |  |
|                                                                                   |                      |                                      |                     |                |                                    | 6/21/2022 10:03:24 AN |  |
|                                                                                   |                      |                                      |                     |                |                                    |                       |  |
|                                                                                   | 2700<br>acao         | 3M8.4<br>71.40.4                     |                     |                | FCO 11649-2020<br>COO 11C 10 0000  |                       |  |

Рисунок Б9 - Визуализация п. Б.6.4

Б.6.5 Перейти в раздел ПО «Многоточечный» («MultiPoint») и указать координаты 10ти точек на образце для проведения измерений. Для этого необходимо в разделе ПО

«Многоточечный» («MultiPoint») нажать на кнопку «Добавить» («ADD»), после чего в таблице будут указаны координаты первой точки для измерений. Используя стрелки в меню ПО «Перемещение по оси X/Y/Z» («X/Y/Z Axis Move») произвольно переместить лазерную точку и нажать кнопку «Добавить» («ADD»). Таким же образом заполнить 10 строк таблицы (рисунок Б10).

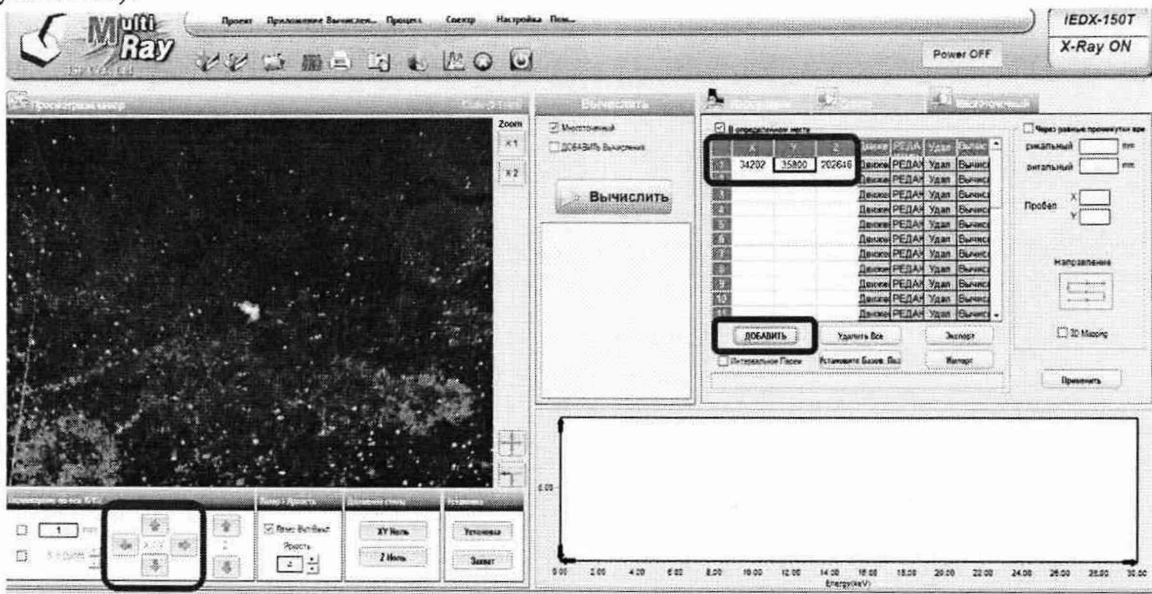

Рисунок Б10 - Визуализация п. Б.6.5

Б.6.6 После заполнения всех измеряемых точек для образца (п. Б.6.5) нажать кнопку «Вычислить» («Acquire»). Результаты измерений будут отображаться в разделе ПО «Спектр» («Result») (рисунок Б11).

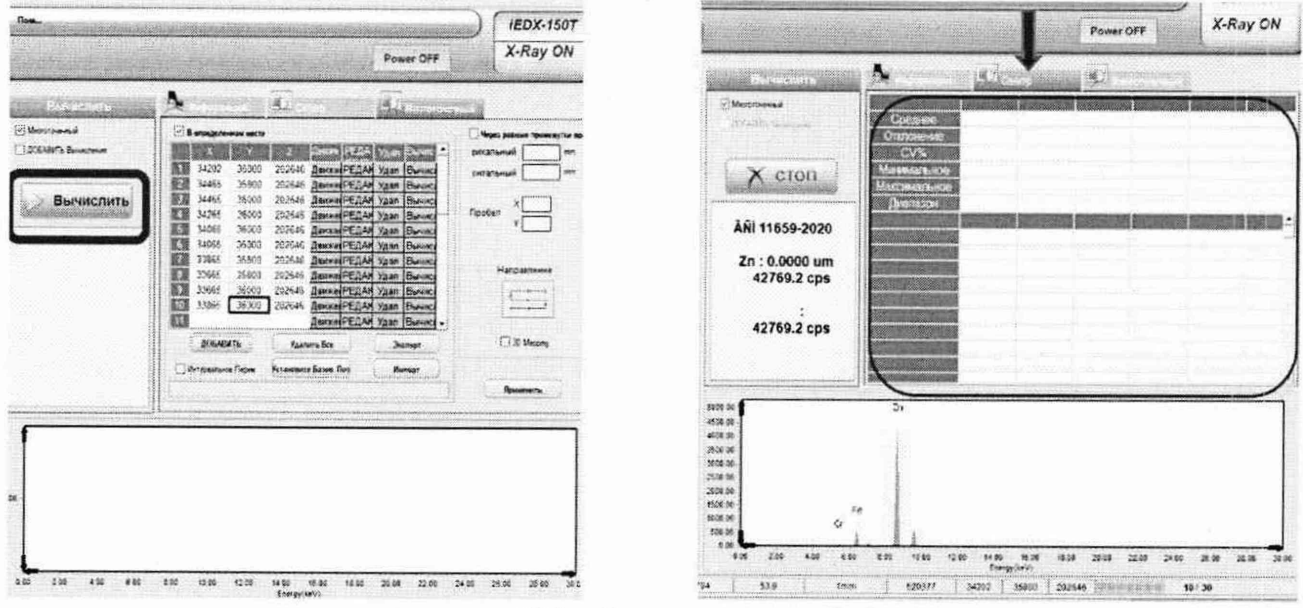

Рисунок Б11 - Визуализация п. Б.6.6

Б.6.7 Для сохранения результатов измерений необходимо в строке меню ПО нажать на значок  $\equiv$ и выбрать «Экспорт PDF» («Export PDF»), указать папку, куда следует сохранить результаты измерений и нажать «ОК».

Б.6.8 Переместить поле зрения и лазерную точку анализатора на центр следующего образца и повторить процедуры по п. Б.6.4 - Б.6.7 для стандартных образцов из одного комплекта, предварительно в разделе ПО «Многоточечный» («MultiPoint») нажав на кнопку

«Удалить все» («Delete All»). В случае использования другого комплекта стандартных образцов и соответственно другой созданной процедуры измерений выполнение операций измерений начинать с п. Б.6.2.

#### ПРИЛОЖЕНИЕ В

(обязательное) к Методике поверки № МП 035.Д4-22 «ГСИ. Анализаторы толщины покрытий рентгенофлуоресцентные iEDX 150Т. Методика поверки»

Порядок создания параметров теста и проведения измерений массовой доли элементов с помощью программного обеспечения MultiRay анализатора толщины покрытий рентгенофлуоресцентного iEDX 150Т

Для проведения измерений, предусмотренных настоящей методикой поверки, необходимо создать отдельный эксперимент, инструкция по созданию которого приведена ниже.

В.1 Анализатор должен быть подготовлен оператором к работе согласно руководству по эксплуатации. Произведите запуск ПО анализатора и вход в режим «Качественный анализ» («Qualitative Analysis») аналогично п. 8.3.1 - 8.3.3 настоящей методики поверки.

В.2 Для загрузки образцов в анализатор необходимо поднять переднюю крышку анализатора и расположить образцы в измерительной камере анализатора. Лазерная точка анализатора должна располагаться вблизи анализируемых образцов. Закрыть крышку анализатора (рисунок В1).

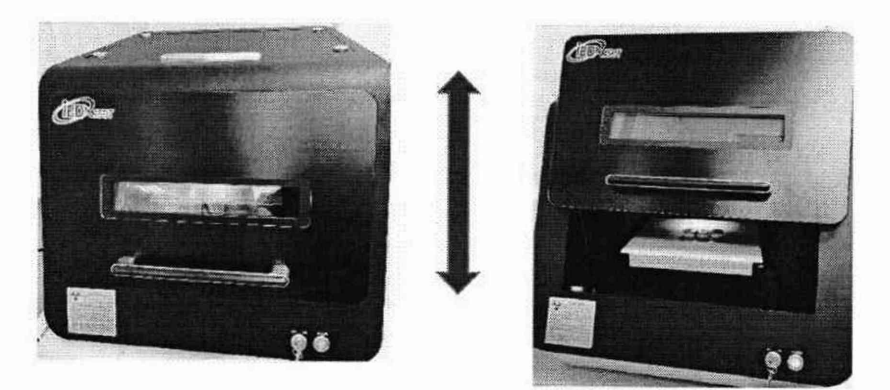

Рисунок В1 - Визуализация п. В.2

В.З В главном меню ПО расположение поля зрения анализатора и лазерной точки будет отображаться в окне «Просмотрщик камер» («Camera Viewer»). Для перемещения поля зрения и лазерной точки анализатора в окне «Перемещение по оси X/Y/Z» («Х/Y/Z Axis Move») необходимо использовать соответствующие стрелки (рисунок В2). Для проведения измерений поле зрения и лазерная точка анализатора должны располагаться в центре исследуемого образца.

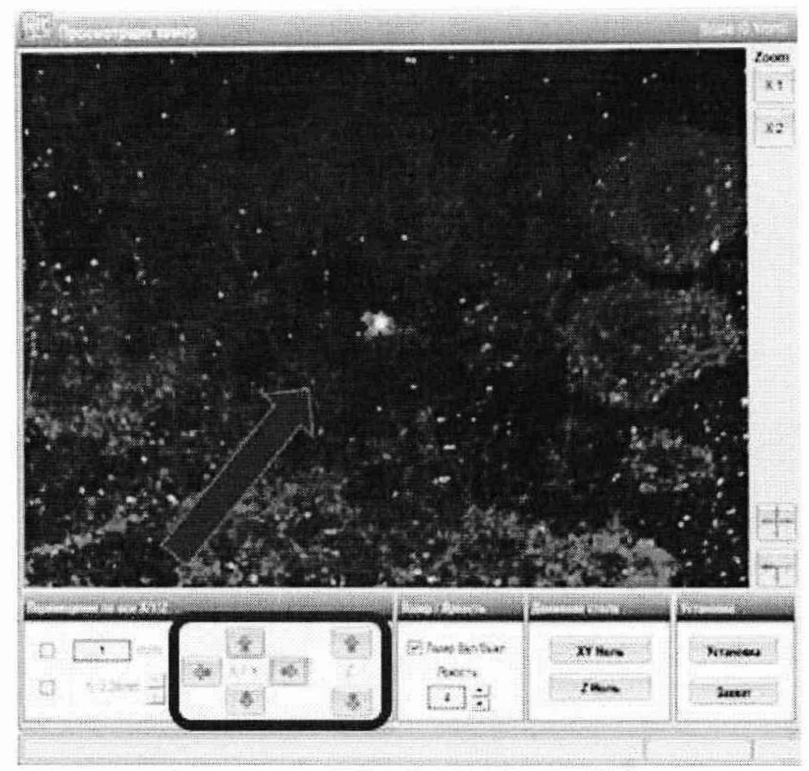

Рисунок В2 - Визуализация п. В.3

В.4 Создание процедуры испытаний

В.4.1 В строке меню ПО открыть «Менеджер процедур» («Procedure Manager») нажатием на значок **100** 

В.4.2 В появившемся диалоговом окне «Процедура» («Procedure») в списке процедур выбрать пустую строку, в графе «Тип образца» («Sample Type») указать материал, из которого изготовлен измеряемый стандартный образец (металл или пластик («Metal», «Plastic»)) (рисунок ВЗ).

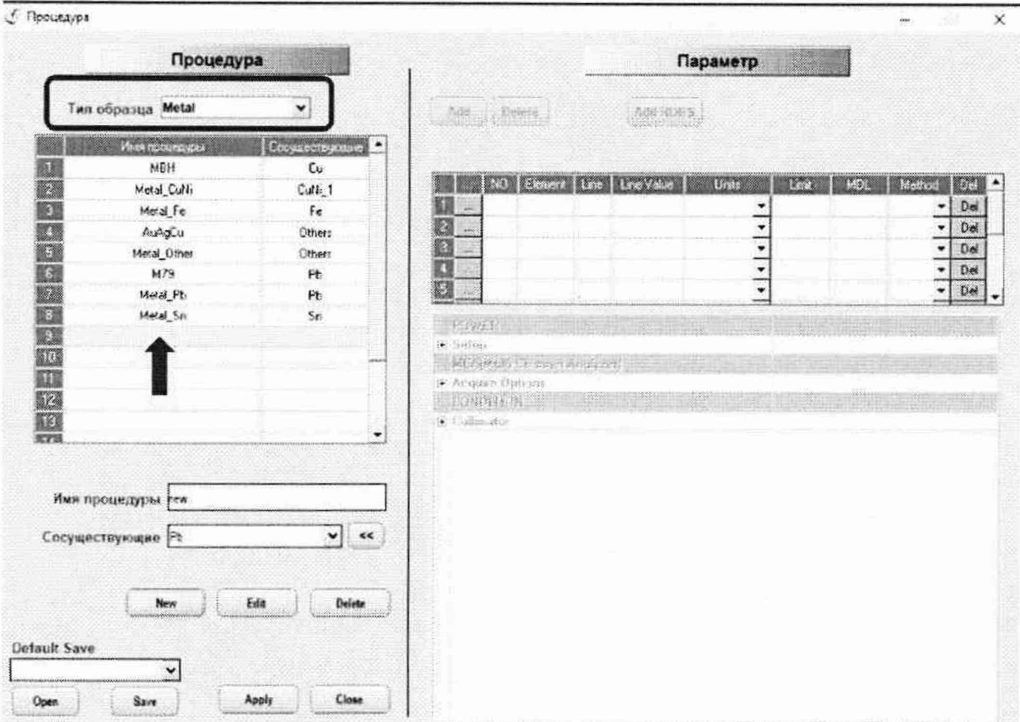

Рисунок ВЗ - Визуализация п. В.4.1

В.4.2 В окне «Имя процедуры» («Procedure Name») записать имя создаваемой процедуры, в окне «Сосуществующие» («Coexistence») указать «Other», нажать на кнопку «New», в появившемся диалоговом окне с запросом на создание новой процедуры нажать «Ок» (рисунок В4).

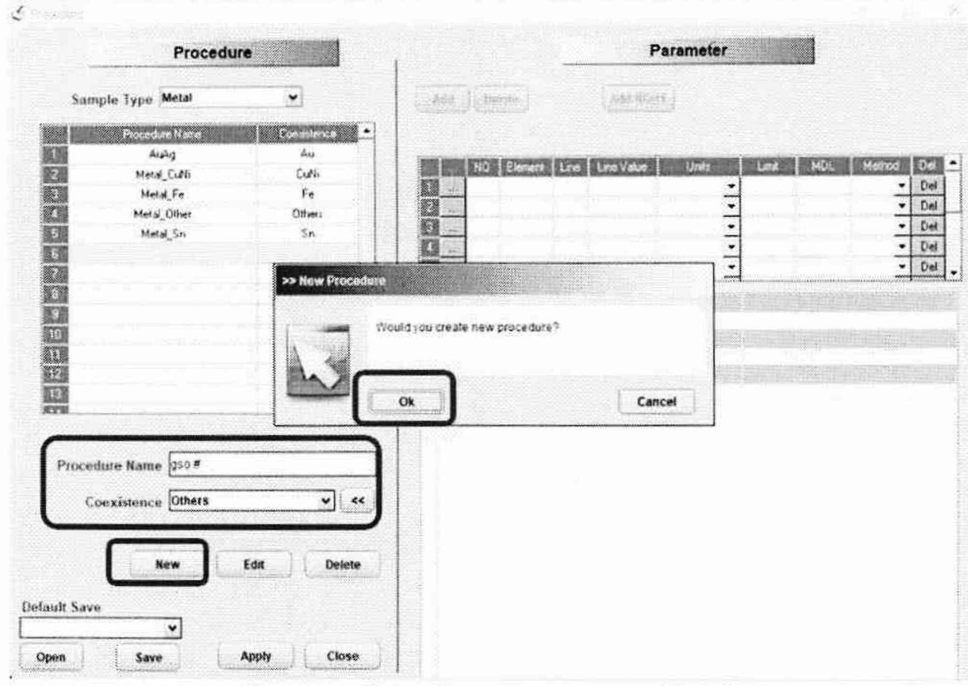

Рисунок В4 - Визуализация п. В.4.2

В.4.3 В списке процедур выбрать созданную процедуру. В окне «Параметр» («Parameter») указать в таблице определяемые элементы: нажать кнопку «Добавить» («Add»), в открывшейся таблице Менделеева выбрать определяемые в образце элементы и аналитические линии, по которым будет проводиться измерение. Выбранные элементы будут обозначены зеленым цветом (рисунок В5).

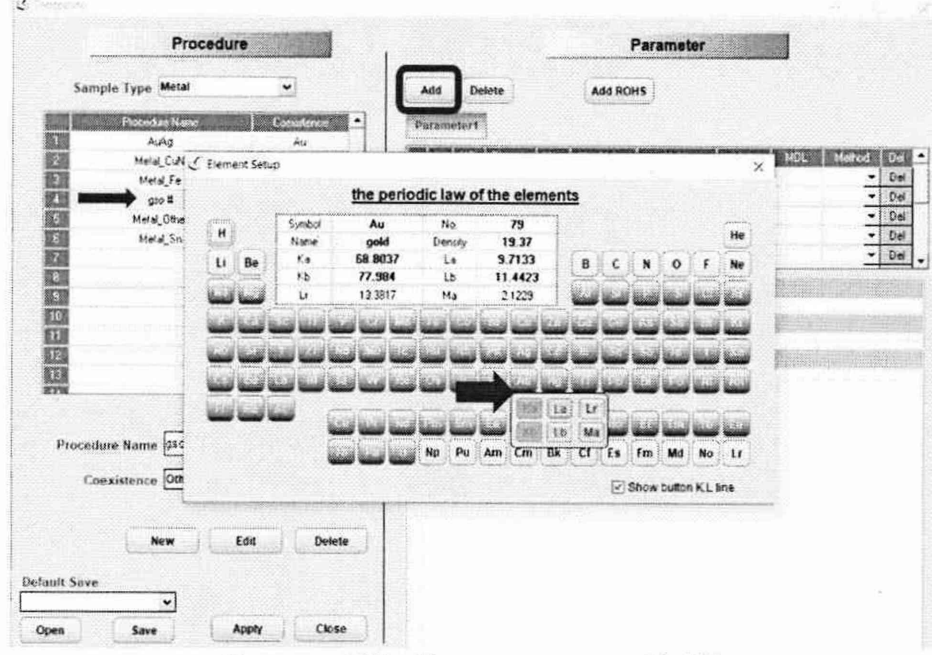

Рисунок В5 - Визуализация п. В.4.3

В.4.4 После добавления всех определяемых элементов в таблицу согласно п. В.4.3 в окне «Процедура» («Procedure») поочередно нажать кнопки «Применить» («Apply»), «Закрыть» («Close») (рисунок В6).

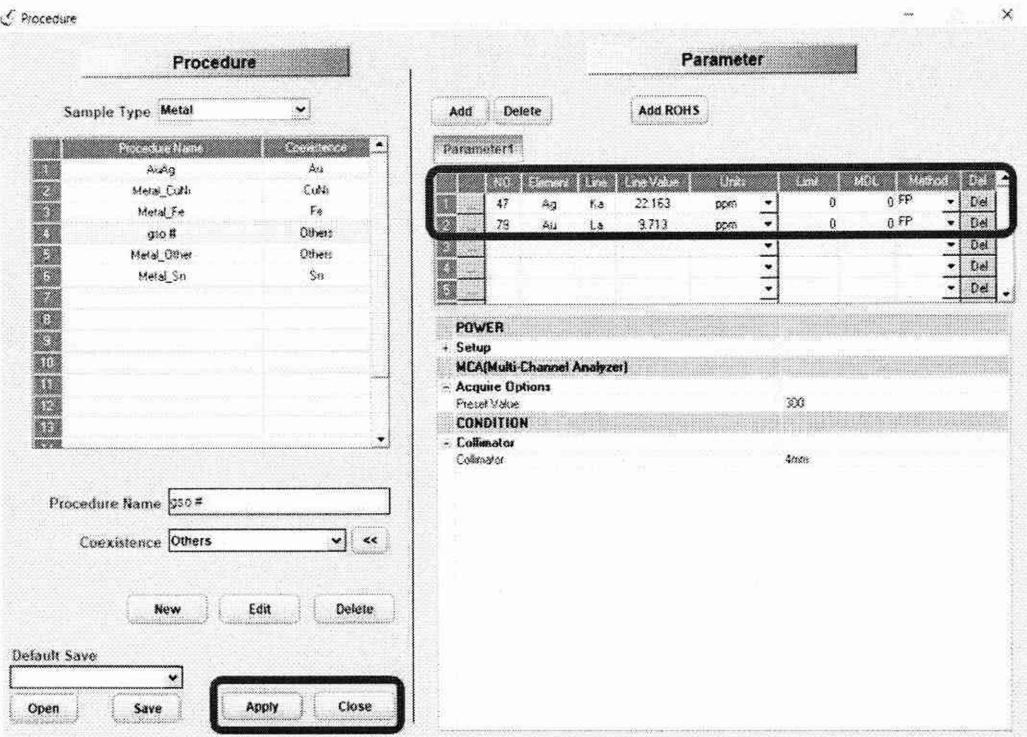

Рисунок В6 - Визуализация п. В.4.4

В.5 В главном меню ПО в разделе «Информация» («Information») заполнить графы «Наименование проекта» («Project»), «Имя Образца» («Sample name»), «Образец №» («Sample No»). В графе «Процедура» («Procedure») выбрать процедуру, созданную согласно п. В.4, нажав на значок <sup>"</sup>рядом с графой «Процедура» («Procedure»). В графе «Проверьте ПО» («Check By») указать пользователя. Нажать кнопку «Вычислить» («Acquire»). Результаты измерений будут отражены в таблице ПО, расположенной справа внизу экрана ПО, во вкладке «Result» (рисунок В7).

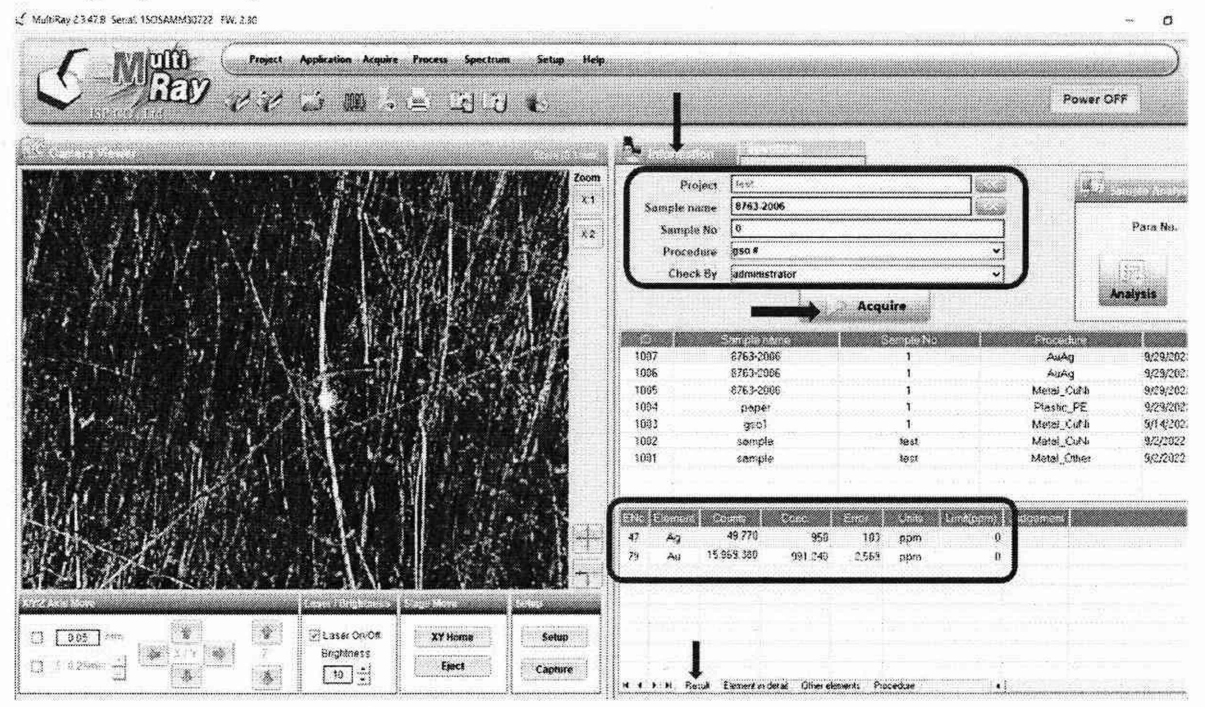

Рисунок В7 - Визуализация п. В.5

В.6 Для сохранения результатов измерений необходимо в строке меню ПО нажать на значок <sup>1</sup> <sup>1</sup> и выбрать «Экспорт PDF» («Export PDF»), указать папку, куда следует сохранить результаты измерений и нажать «ОК».

В.7 Переместить произвольно поле зрения и лазерную точку анализатора на стандартном образце, используя стрелки в меню ПО «Перемещение по оси Х/Y/Z» («X/Y/Z Axis Move»), нажать кнопку «Вычислить» («Acquire»). Сохранить полученный результат согласно п. В.6. Повторить процедуру еще 3 раза (общее количество измерений для одного образца 5).

В.8 Повторить процедуры по п. В.4 - В.7 для всех стандартных образцов, используемых для поверки анализатора. В случае использования стандартных образцов из одного комплекта процедура по п. В.4 может быть выполнена один раз перед началом всех измерений.